# **ภาคผนวกก คูมือการใช โปรแกรมระบบสารสนเทศบุคลากรและนักศึกษา สถาบันเทคโนโลยีราชมงคล วิทยาเขตตาก**

การใชงานโปรแกรมระบบสารสนเทศบุคลากรและนักศึกษา สถาบันเทคโนโลยีราชมงคล วิทยาเขตตาก เป็นระบบงานที่สร้างขึ้นโดยอาศัยหลักการของระบบ Client/Server เพื่อให้สามารถ ใช้งานระบบฐานข้อมูลร่วมกันได้ โดยทำงานอยู่ภายในขอบเขตของระบบเครือข่ายคอมพิวเตอร์ ภายในวิทยาเขตฯ

### **ก1. การเร ิ่มใชโปรแกรม**

การใช้งานโปรแกรม จะมีผู้ใช้งานอยู่ 4 กลุ่ม คือ เจ้าหน้าที่แผนกบุคลากร เจ้าหน้าที่ ี่ แผนกทะเบียนและวัดผล ผู้บริหารวิทยาเขต ผู้ใช้ทั่วไป ได้แก่ เจ้าหน้าที่แผนกสารสนเทศฯ และ ี่ ครูอาจารย์ตามแผนกวิชา ซึ่งการติดตั้งโปรแกรมที่เครื่องของผู้ใช้งานแต่ละกลุ่ม จะใช้โปรแกรมที่ ื่ ออกแบบไว้คนละโปรแกรมกัน เพื่อให้สามารถควบคุมสิทธิในการใช้งานตามที่ได้กำหนดไว้ดังนี้ คือ

- 1. เจาหนาท แผนกบุคลากร ใชโปรแกรม Personal\_Tak ี่
- 2. เจ้าหน้าที่แผนกทะเบียนและวัดผล ใช้โปรแกรม Student\_Tak ี่
- 3. ผูบริหารวิทยาเขต ใชโปรแกรม Information\_Admin
- 4. ผู้ใช้ทั่วไป ได้แก่กรูอาจารย์ตามแผนกวิชาและสาขาวิชาต่างๆ และเจ้าหน้าที่แผนกสาร ี่ สนเทศฯ ฝายวางแผนและพัฒนา ใชโปรแกรม Information\_Admin

ดังนั้น เม อเขาสูโปรแกรมของผูใชงานแตละกลุม จะปรากฎหนาจอหลักสําหรับแสดงเมนู ื่ การใชงานที่แตกตางกัน (ดังรูป ก.1 – ก.4)

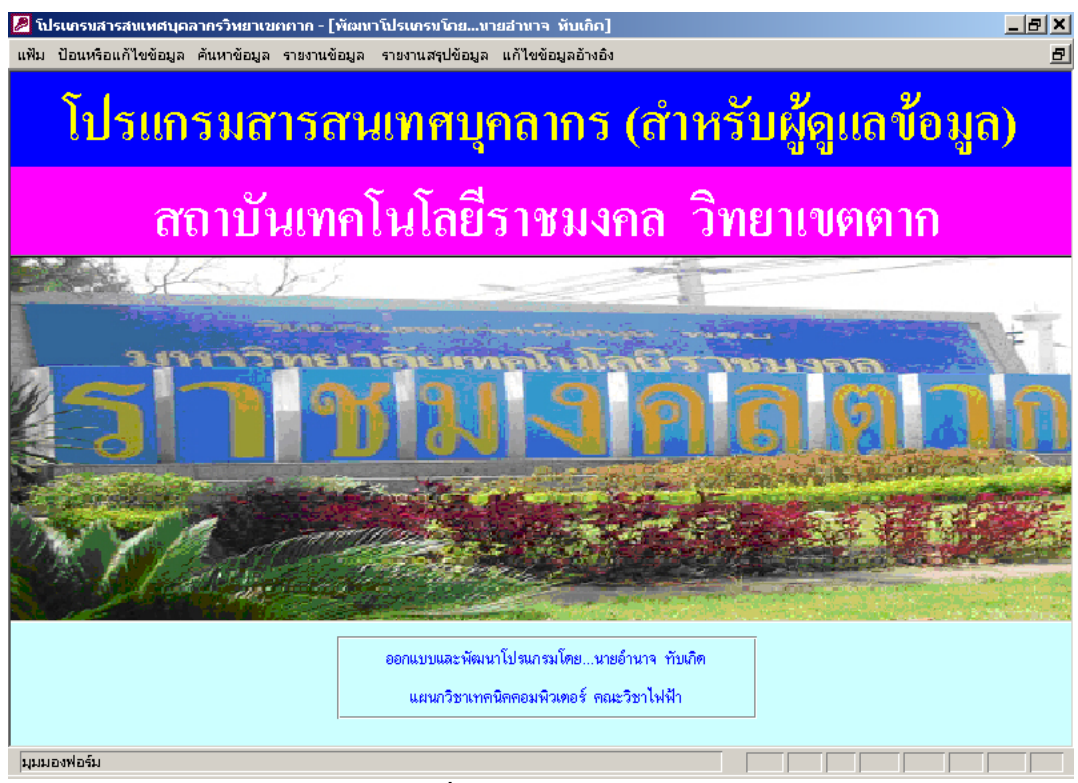

รูป ก.1 แสดงหน้าจอหลักเมื่อเข้าสู่โปรแกรมสำหรับผู้ดูแลข้อมูลบุคลากร ื่

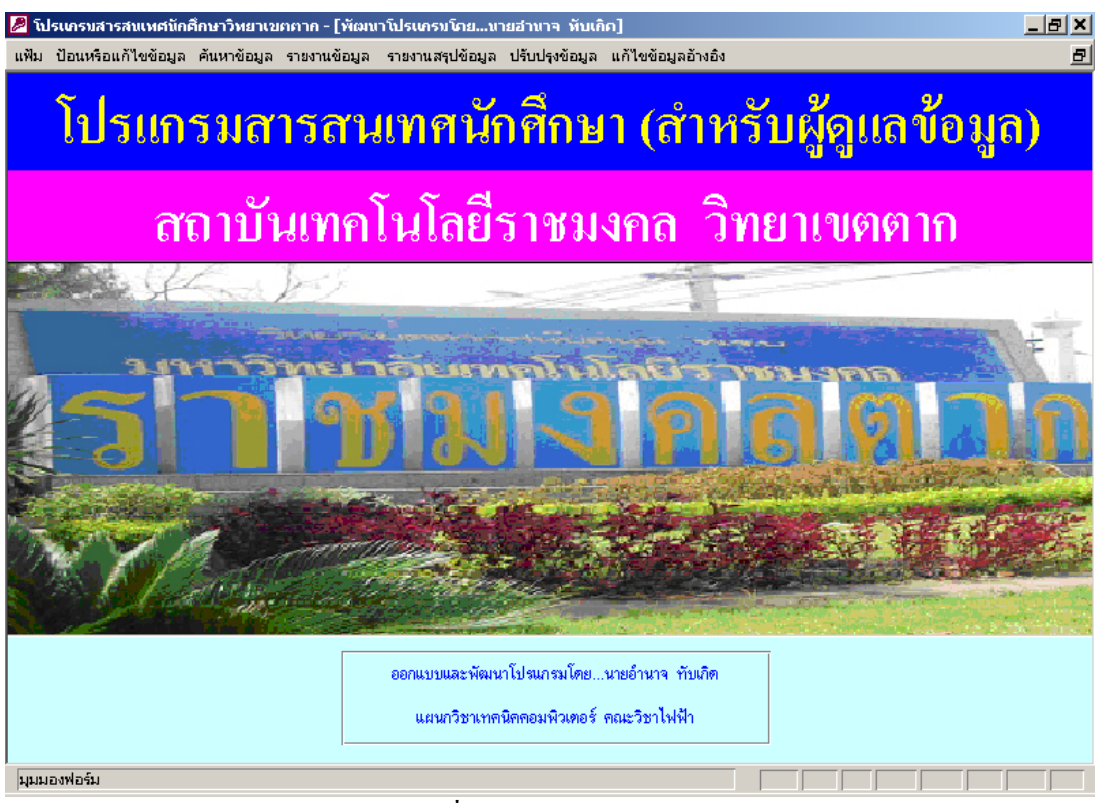

รูป ก.2 แสดงหน้าจอหลักเมื่อเข้าสู่โปรแกรมสำหรับผู้ดูแลข้อมูลนักศึกษา ื่

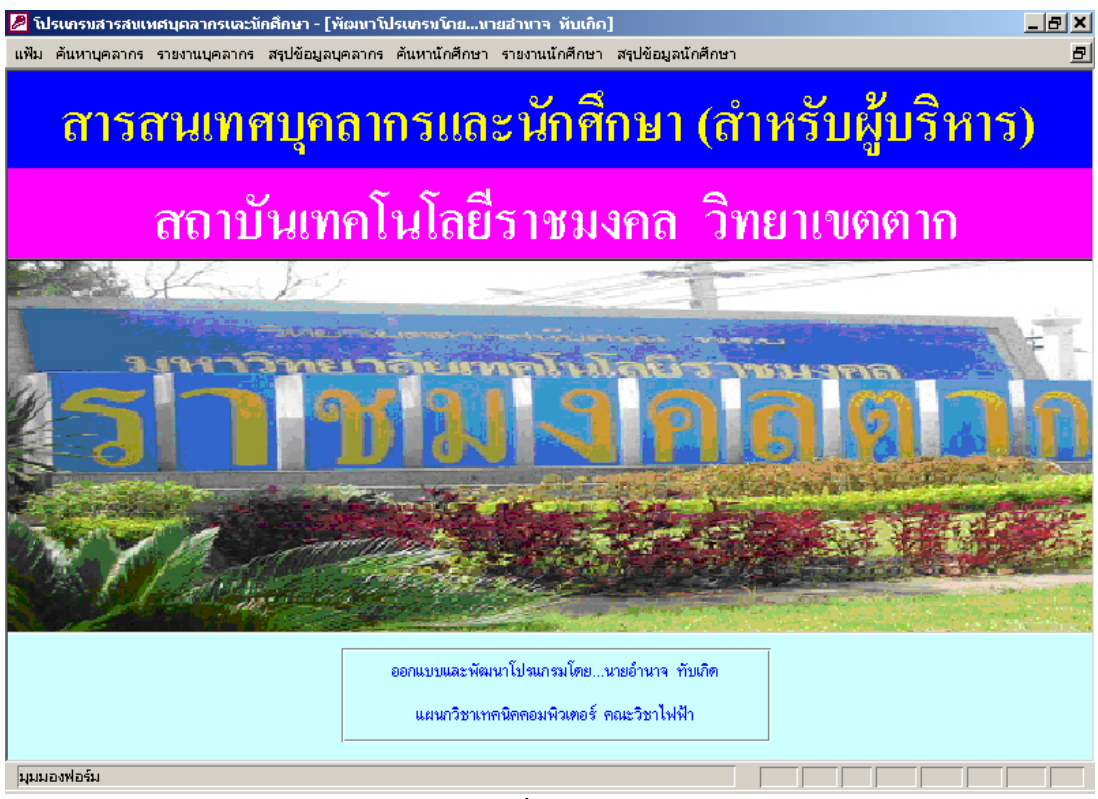

#### รูป ก.3 แสดงหน้าจอหลักเมื่อเข้าสู่โปรแกรมสำหรับผู้บริหาร ื่

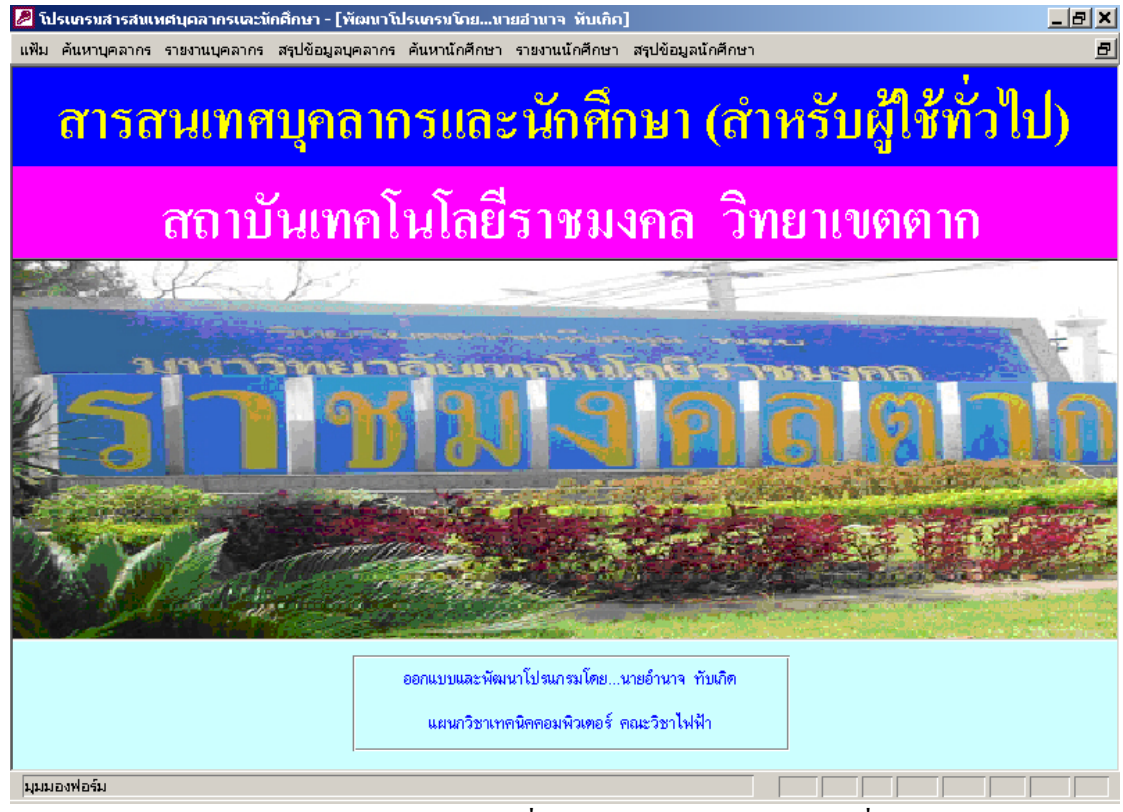

รูป ก.4 แสดงหน้าจอหลักเมื่อเข้าสู่โปรแกรมสำหรับผู้ใช้ทั่วไป ื่

95

### **ก2. การใสชื่ อผูใชและรหัสผาน**

ในการเข้าใช้งานเมนูต่างๆ ของผู้ใช้งานในแต่ละกลุ่ม จะเป็นการติดต่อไปยังฐานข้อมูลที่เก็บไว้ ี่ ในเครื่องแม่ข่าย ซึ่งมีโปรแกรม Oracle ทำหน้าที่เป็นตัวจัดการสิทธิ์ในการใช้งานและการเข้าถึงข้อ ึ่ มูลต่างๆ ดังนั้นเมื่อมีการเรียกใช้งานข้อมูลโปรแกรมจะแสดงหน้าต่างให้ผู้ใช้ป้อนชื่อและรหัสผ่าน ั้ ื่ ื่ ให้ถูกต้องตามที่ผู้ดูแลระบบเป็นผู้กำหนดให้จึงจะสามารถใช้งานข้อมูลได้ ดังรูป ก.ร

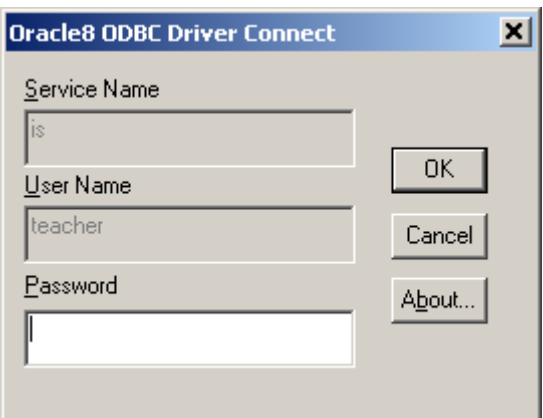

รูป ก.5 หน้าจอสำหรับป้อนชื่อผู้ใช้และรหัสผ่าน ื่

## **ก3. การเพิ่ม แกไข ลบ และบันทึกขอมูลบุคลากร (สําหรับผูดูแลขอมูลบุคลากรเทานั้น)**

1. การเพิ่ม แก้ไข ลบ และบันทึกข้อมูลของข้าราชการครู ทำได้โดยการเลือกที่เมนู ี่ "ป้อนหรือแก้ไขข้อมูล" แล้วเลือกที่เมนู "ข้อมูลข้าราชการครู" จะแสดงฟอร์มข้อมูลข้าราชการครู ี่ ส่วนการใช้งานเมื่อคลิกปุ่ม "เพิ่มระเบียนใหม่" ทุกฟิลด์จะว่างเปล่าให้เพิ่มข้อมูลเข้าไป เพิ่มเสร็จ ื่ ิ่ ิ่ ิ่ ให้คลิกปุ่ม "บันทึกระเบียน" ส่วนการแก้ไขข้อมูลสามารถกระทำได้เลยและเมื่อแก้ไขเสร็จแล้ว ื่ ให้คลิกปุ่ม "บันทึกระเบียน" แต่ถ้าต้องการยกเลิกการแก้ไขข้อมูลให้คลิกที่ปุ่ม "ยกเลิกการแก้ไข" การลบขอมูลใหคลิกปุม "ลบระเบียนปจจุบัน" จะแสดงขอความเตือนวาตองการลบขอมูลจริง หรือไม่ ถ้าตอบ "ใช่" ข้อมูลของข้าราชการครูคนนั้นจะถูกลบทิ้งทันที การค้นหาข้อมูลสามารถ ั้ ิ้ ค้นหาจากชื่อของข้าราชการครูได้ (ดังรูป ก.6) ื่

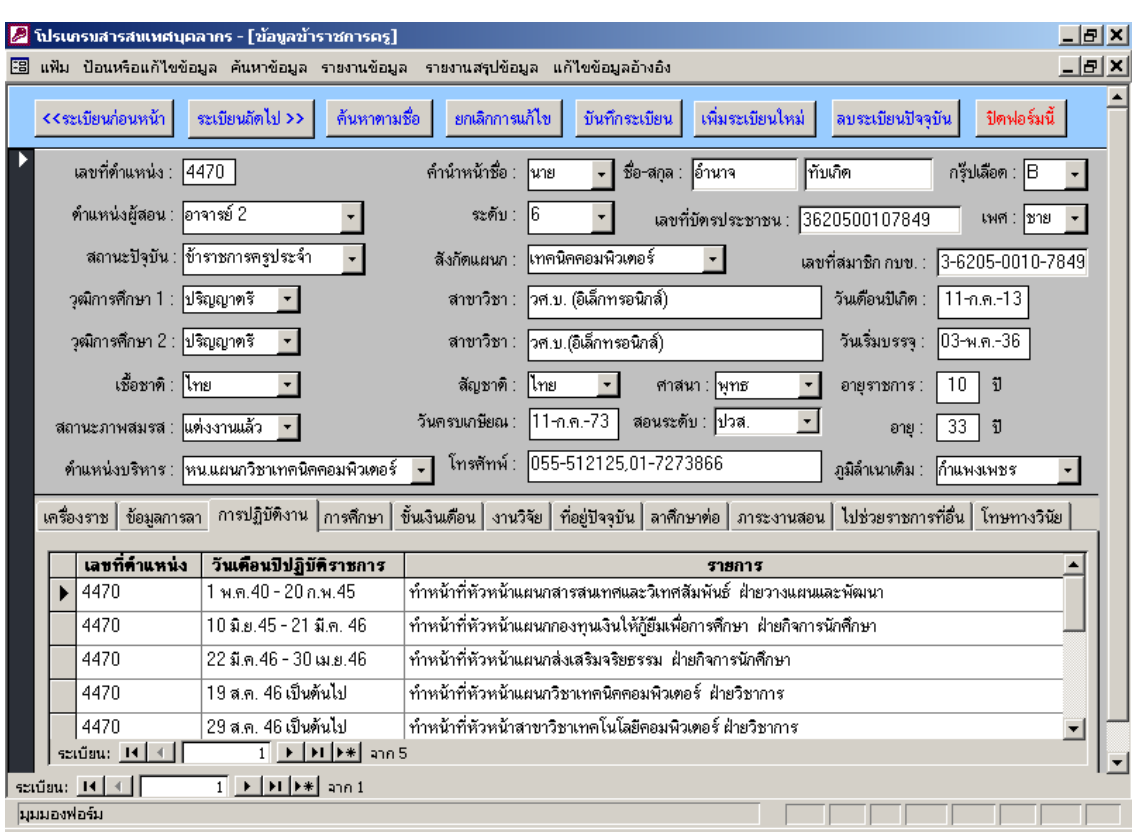

## รูปที่ ก.6 การเพิ่ม แกไข ลบ และบันทึกขอมูลขาราชการครู

สําหรับการเพิ่ม แกไข ลบ และบันทึกขอมูลประวัติตางๆ ของขาราชการครูใหคลิกท แท็ปหัวข้อซึ่งอยู่ทางค้านล่างของข้อมูลทั่วไป ได้แก่ เครื่องราชอิสริยาภรณ์ การลาหรือขาคราชการ ึ่ ื่ การปฏิบัติหน้าที่พิเศษ ประวัติการศึกษา ขั้นเงินเดือน งานวิจัย ที่อยู่ การลาศึกษาต่อ ภาระงานสอน ั้ ี่ การไปช่วยราชการที่อื่น และโทษทางวินัย เมื่อคลิกที่แท็ปแล้วจะแสดงรายละเอียดข้อมูลของข้าราช ื่ ี่ การครูผู้นั้นขึ้นมาให้ผู้ดูแลข้อมูลเพิ่ม แก้ไข หรือลบข้อมูลได้เลย

2. การเพิ่ม แก้ไข ลบ และบันทึกข้อมูลข้าราชการพลเรือน ี่ ทำใด้โดยการเลือกที่เมน "ป้อนหรือแก้ไขข้อมูล" แล้วเลือกที่เมนู "ข้อมูลข้าราชการพลเรือน" จะแสดงฟอร์มข้อมูลข้าราช ี่ การพลเรือน ส่วนการใช้งานเมื่อคลิกปุ่ม "เพิ่มระเบียนใหม่" ทุกฟิลด์จะว่างเปล่าให้เพิ่มข้อมูลเข้า ื่ ิ่ ิ่ ไป เพิ่มเสร็จให้คลิกปุ่ม "บันทึกระเบียน" ส่วนการแก้ไขข้อมูลสามารถกระทำได้เลยและเมื่อแก้ ิ่ ื่ ไขเสร็จแลวใหคลิกปุม "บันทึกระเบียน" แตถาตองการยกเลิกการแกไขขอมูลใหคลิกที่ปุม "ยก เลิกการแกไข" การลบขอมูลใหคลิกปุม "ลบระเบียนปจจุบัน" จะแสดงขอความเตือนวา ต้องการลบข้อมูลจริงหรือไม่ ถ้าตอบ "ใช่" ข้อมูลของข้าราชการพลเรือนคนนั้นจะถูกลบทิ้งทันที ั้ ิ้ (ดังรูป ก.7)

97

![](_page_5_Picture_143.jpeg)

รูปที่ ก.7 การเพิ่ม แกไข ลบ และบันทึกขอมูลขาราชการพลเรือน

3. การเพิ่ม แก้ไข ลบ และบันทึกข้อมูลลูกจ้างประจำ ี่ ทำได้โดยการเลือกที่เมนู "ป้อนหรือแก้ไขข้อมูล" แล้วเลือกที่เมนู "ข้อมูลลูกจ้างประจำ" จะแสคงฟอร์มข้อมูลลูกจ้างประจำ ี่ ส่วนการใช้งานเมื่อคลิกปุ่ม "เพิ่มระเบียนใหม่" ทุกฟิลด์จะว่างเปล่าให้เพิ่มข้อมูลเข้าไป เพิ่มเสร็จ ื่ ิ่ ิ่ ิ่ ให้คลิกปุ่ม "บันทึกระเบียน" ส่วนการแก้ไขข้อมูลสามารถกระทำได้เลยและเมื่อแก้ไขเสร็จแล้ว ื่ ให้คลิกปุ่ม "บันทึกระเบียน" แต่ถ้าต้องการยกเลิกการแก้ไขข้อมูลให้คลิกที่ปุ่ม "ยกเลิกการแก้ไข" การลบขอมูลใหคลิกปุม "ลบระเบียนปจจุบัน" จะแสดงขอความเตือนวาตองการลบขอมูลจริง หรือไม่ ถ้าตอบ "ใช่" ข้อมูลของลูกจ้างประจำคนนั้นจะถูกลบทิ้งทันที (ดังรูป ก.8) ั้ ิ้

![](_page_6_Picture_157.jpeg)

รูปที่ ก.8 การเพิ่ม แก้ไข ลบ และบันทึกข้อมูลลูกจ้างประจำ

4. การเพิ่ม แก้ไข ลบ และบันทึกข้อมูลลูกจ้างชั่วคราว ั่ ้วคราว ทำได้โดยการเลือกที่เมนู ี่ "ป้อนหรือแก้ไขข้อมูล" แล้วเลือกที่เมนู "ข้อมูลลูกจ้างชั่วคราว" จะแสดงฟอร์มข้อมูลลูกจ้างชั่ว ี่ ั่ คราว ส่วนการใช้งานเมื่อคลิกปุ่ม "เพิ่มระเบียนใหม่" ทุกฟิลด์จะว่างเปล่าให้เพิ่มข้อมูลเข้าไป เพิ่ม ื่ ิ่ ิ่ เสร็จให้คลิกปุ่ม "บันทึกระเบียน" ส่วนการแก้ไขข้อมูลสามารถกระทำได้เลยและเมื่อแก้ไขเสร็จ ื่ แล้วให้คลิกปุ่ม "บันทึกระเบียน" แต่ถ้าต้องการยกเลิกการแก้ไขข้อมูลให้คลิกที่ปุ่ม "ยกเลิกการแก้ ไข" การลบขอมูลใหคลิกปุม "ลบระเบียนปจจุบัน" จะแสดงขอความเตือนวาตองการลบขอ มูลจริงหรือไม่ ถ้าตอบ "ใช่" ข้อมูลของลูกจ้างชั่วคราวคนนั้นจะถูกลบทิ้งทันที (ดังรูป ก.9) ั่ ั้ ิ้

![](_page_7_Picture_156.jpeg)

รูปที่ ก.9 การเพิ่ม แก้ไข ถบ และบันทึกข้อมูลลูกจ้างชั่วคราว ั่

5. การเพิ่ม แก้ไข ลบ และบันทึกข้อมูลการไปราชการของข้าราชการครู ทำได้โดย การเลือกที่เมนู "ป้อนหรือแก้ไขข้อมูล" แล้วเลือกที่เมนู "ข้อมูลการไปราชการ" จะแสคงฟอร์มข้อ ี่ ี่ มูลการไปราชการของข้าราชการครู ส่วนการใช้งานเมื่อคลิกปุ่ม "เพิ่มระเบียนใหม่" ทุกฟิลด์จะว่าง ื่ ิ่ เปล่าให้เพิ่มข้อมูลเข้าไป เพิ่มเสร็จให้คลิกปุ่ม "บันทึกระเบียน" สำหรับการป้อนรายละเอียดข้า ิ่ ิ่ ราชการครูที่ร่วมไปราชการในครั้งนี้ให้ป้อนในส่วนของฟอร์มย่อยด้านล่าง ส่วนการแก้ไขข้อมูล สามารถกระทำได้เลยและเมื่อแก้ไขเสร็จแล้วให้คลิกปุ่ม "บันทึกระเบียน" แต่ถ้าต้องการยกเลิก ื่ การแกไขขอมูลใหคลิกที่ปุม "ยกเลิกการแกไข" การลบขอมูลใหคลิกปุม "ลบระเบียนปจจุบัน" จะแสดงขอความเตือนวาตองการลบขอมูลจริงหรือไม ถาตอบ "ใช" ขอมูลการไปราชการในครั้ง นั้น จะถูกลบท งทันที (ดังรูป ก.10) ิ้

100

![](_page_8_Picture_44.jpeg)

รูปที่ ก.10 การเพิ่ม แกไข ลบ และบันทึกขอมูลการไปราชการ

## **ก4. การคนหาขอมูลบุคลากร**

1 . การคนหาขาราชการครูประจําตามแผนกวิชา (ดังรูป ก.11)

![](_page_8_Picture_45.jpeg)

รูปที่ ก.11 การคนหาขาราชการครูประจําตามแผนกวิชา

101

การเลือกแผนกวิชา ทําไดโดยการเลือกจากรายการที่แสดงในคอมโบบ็อกซ หรือจะพิมพ เข้าไปเองก็ได้ เมื่อเลือกแล้วให้คลิกที่ปุ่ม "แสดงรายละเอียดข้อมูล" ก็จะแสดงข้อมูลตามแผนกวิชา ื่ ท เลือก (ดังรูปที่ ก.12) ี่

![](_page_9_Picture_118.jpeg)

รูปที่ ก.12 ข้อมูลข้าราชการครูประจำตามแผนกวิชาที่เลือก ี่

2. การค้นหาข้าราชการครูประจำตามตำแหน่งและระดับ (ดังรูป ก.13)

![](_page_9_Picture_119.jpeg)

รูปที่ ก.13 การคนหาขาราชการครูประจําตามตําแหนงและระดับ

การเลือกตําแหนงและระดับ ทําไดโดยการเลือกจากรายการที่แสดงในคอมโบบ็อกซ หรือ จะพิมพ์เข้าไปเองก็ได้ เมื่อเลือกแล้วให้คลิกที่ปุ่ม "แสดงรายละเอียดข้อมูล" ก็จะแสดงข้อมูลตาม ื่ ตำแหน่งและระดับที่เลือก (ดังรูปที่ ก.14) ี่

![](_page_10_Picture_93.jpeg)

#### รูปที่ ก.14 ข้อมูลข้าราชการครูประจำตามตำแหน่งและระดับที่เลือก ี่

3. การคนหาขาราชการครูประจําตามวุฒิการศึกษาสูงสุด (ดังรูป ก.15)

![](_page_10_Picture_94.jpeg)

รูปที่ ก.15 การคนหาขาราชการครูประจําตามวุฒิการศึกษาสูงสุด

การเลือกวุฒิการศึกษาสูงสุด ทําไดโดยการเลือกจากรายการที่แสดงในคอมโบบ็อกซ หรือ จะพิมพ์เข้าไปเองก็ได้ เมื่อเลือกแล้วให้คลิกที่ปุ่ม "แสดงรายละเอียดข้อมูล" ก็จะแสดงข้อมูลตามวุฒิ ื่ การศึกษาสูงสุดท เลือก (ดังรูปที่ ก.16) ี่

![](_page_10_Picture_95.jpeg)

รูปที่ ก.16 ข้อมูลข้าราชการครูประจำตามวุฒิการศึกษาสูงสุดที่เลือก ี่

![](_page_11_Picture_95.jpeg)

### 4. การคนหาขาราชการครูประจําตามภูมิลําเนาเดิม (ดังรูป ก.17)

รูปที่ ก.17 การคนหาขาราชการครูประจําตามภูมิลําเนาเดิม

การเลือกภูมิลําเนาเดิม ทําไดโดยการเลือกจากรายการที่แสดงในคอมโบบ็อกซ หรือจะ พิมพ์เข้าไปเองก็ได้ เมื่อเลือกแล้วให้คลิกที่ปุ่ม "แสดงรายละเอียดข้อมูล" ก็จะแสดงข้อมูลตามภูมิ ื่ ลําเนาเดิม ท เลือก (ดังรูปที่ ก.18) ี่

![](_page_11_Picture_96.jpeg)

รูปที่ ก.18 ข้อมูลข้าราชการครูประจำตามภูมิลำเนาเดิมที่เลือก ี่

5 . การคนหาขาราชการครูประจําตามอายุราชการ (ดังรูป ก.19)

![](_page_12_Figure_0.jpeg)

รูปที่ ก.19 การคนหาขาราชการครูประจําตามอายุราชการ

การเลือกอายุราชการ ทําไดโดยการเลือกจากรายการที่แสดงในคอมโบบ็อกซ หรือจะ พิมพ์เข้าไปเองก็ได้ เมื่อเลือกแล้วให้คลิกที่ปุ่ม "แสดงรายละเอียดข้อมูล" ก็จะแสดงข้อมูลตามอายุ ื่ ราชการ ท เลือก (ดังรูปที่ ก.20) ี่

![](_page_12_Picture_92.jpeg)

รูปที่ ก.20 ข้อมูลข้าราชการครูประจำตามอายุราชการที่เลือก ี่

6. การคนหาขาราชการครูประจําตามอายุปจจุบัน (ดังรูป ก.21)

![](_page_12_Figure_6.jpeg)

105

## รูปที่ ก.21 การคนหาขาราชการครูประจําตามอายุปจจุบัน

การเลือกอายุปจจุบัน ทําไดโดยการเลือกจากรายการที่แสดงในคอมโบบ็อกซ หรือจะ พิมพ์เข้าไปเองก็ได้ เมื่อเลือกแล้วให้คลิกที่ปุ่ม "แสดงรายละเอียดข้อมูล" ก็จะแสดงข้อมูลตามอายุ ื่ ปจจุบันท เลือก (ดังรูปที่ ก.22) ี่

![](_page_13_Picture_133.jpeg)

รูปที่ ก.22 ข้อมูลข้าราชการครูประจำตามอายุปัจจุบันที่เลือก ี่

7. การคนหาประวัติขาราชการครูตามชื่อ (ดังรูป ก.23)

![](_page_13_Picture_134.jpeg)

รูปที่ ก.23 การคนหาประวัติขาราชการครูตามชื่อ

การเลือกชื่อข้าราชการครู ทำได้โดยการเลือกจากรายการที่แสดงในคอมโบบ็อกซ์ หรือจะ ื่ พิมพ์เข้าไปเองก็ได้ เมื่อเลือกแล้วให้คลิกที่ปุ่ม "แสดงรายละเอียดข้อมูล" ก็จะแสดงข้อมูลตามชื่อ ื่ ของขาราชการครูที่ เลือก (ดังรูปที่ ก.24)

![](_page_14_Picture_50.jpeg)

รูปที่ ก.24 ข้อมูลประวัติข้าราชการครูตามชื่อที่เลือก ื่ ี่

8. การคนหาขาราชการพลเรือนตามชื่อ (ดังรูป ก.25)

![](_page_14_Figure_3.jpeg)

รูปที่ ก.25 การคนหาขาราชการพลเรือนตามชื่อ

107

การเลือกช อขาราชการพลเรือน ทําไดโดยการเลือกจากรายการที่แสดงในคอมโบบ็อกซ ื่ หรือจะพิมพ์เข้าไปเองก็ได้ เมื่อเลือกแล้วให้คลิกที่ปุ่ม "แสดงรายละเอียดข้อมูล" ก็จะแสดงข้อมูล ื่ ตามช อขาราชการพลเรือนท เลือก (ดังรูปที่ ก.26) ื่ ี่

![](_page_15_Picture_150.jpeg)

รูปที่ ก.26 ข้อมูลข้าราชการพลเรือนตามชื่อที่เลือก ื่ ี่

9. การคนหาขาราชการพลเรือนตามหนวยงาน (ดังรูป ก.27)

![](_page_15_Picture_151.jpeg)

รูปที่ ก.27 การคนหาขาราชการพลเรือนตามหนวยงาน

การเลือกช อหนวยงาน ทําไดโดยการเลือกจากรายการที่แสดงในคอมโบบ็อกซ หรือจะ ื่ พิมพ์เข้าไปเองก็ได้ เมื่อเลือกแล้วให้คลิกที่ปุ่ม "แสดงรายละเอียดข้อมูล" ก็จะแสดงข้อมูลข้าราชการ ื่ พลเรือนตามหนวยงานท เลือก (ดังรูปที่ ก.28) ี่

![](_page_15_Picture_152.jpeg)

รูปที่ ก.28 ข้อมูลข้าราชการพลเรือนตามหน่วยงานที่เลือก ี่ 10. การคนหาลูกจางประจําตามชื่อ (ดังรูป ก.29)

![](_page_16_Picture_112.jpeg)

รูปที่ ก.29 การคนหาลูกจางประจําตามชื่อ

การเลือกชื่อลูกจ้างประจำ ทำได้โดยการเลือกจากรายการที่แสดงในคอมโบบ็อกซ์ หรือจะ ื่ พิมพ์เข้าไปเองก็ได้ เมื่อเลือกแล้วให้คลิกที่ปุ่ม "แสดงรายละเอียดข้อมูล" ก็จะแสดงข้อมูลตามชื่อลูก ื่ ื่ จ้างประจำที่เลือก (ดังรูปที่ ก.30) ี่

![](_page_16_Picture_113.jpeg)

11. การค้นหาลูกจ้างประจำตามตำแหน่ง (ดังรูป ก.31)

![](_page_16_Picture_114.jpeg)

รูปที่ ก.31 การค้นหาลูกจ้างประจำตามตำแหน่ง

ึการเลือกตำแหน่งของลูกจ้างประจำ ทำใด้โดยการเลือกจากรายการที่แสดงในคอมโบบ็ อกซ์ หรือจะพิมพ์เข้าไปเองก็ได้ เมื่อเลือกแล้วให้คลิกที่ปุ่ม "แสดงรายละเอียดข้อมูล" ก็จะแสดงข้อ ื่ มูลตามตำแหน่งของลูกจ้างประจำที่เลือก (ดังรูปที่ ก.32) ี่

![](_page_17_Picture_147.jpeg)

รูปที่ ก.32 ข้อมูลลูกจ้างประจำตามตำแหน่งที่เลือก ี่

12. การค้นหาลูกจ้างชั่วคราวตามชื่อ (ดังรูป ก.33) ั่

![](_page_17_Figure_4.jpeg)

รูปที่ ก.33 การค้นหาลูกจ้างชั่วคราวตามชื่อ ั่

การเลือกชื่อลูกจ้างชั่วคราว ทำได้โดยการเลือกจากรายการที่แสดงในคอมโบบ็อกซ์ หรือ ื่ ั่ จะพิมพ์เข้าไปเองก็ได้ เมื่อเลือกแล้วให้คลิกที่ปุ่ม "แสดงรายละเอียดข้อมูล" ก็จะแสดงข้อมูลตามชื่อ ื่ ลูกจ้างชั่วคราวที่เลือก (ดังรูปที่ ก.34) ั่ ี่

![](_page_18_Picture_150.jpeg)

รูปที่ ก.34 ข้อมูลลูกจ้างชั่วคราวตามชื่อที่เลือก ั่ ื่ ี่

13. การค้นหาลูกจ้างชั่วคราวตามหน่วยงาน (ดังรูป ก.35) ั่

![](_page_18_Figure_3.jpeg)

รูปที่ ก.35 การค้นหาลูกจ้างชั่วคราวตามหน่วยงาน ั่

การเลือกชื่อหน่วยงานของลูกจ้างชั่วคราว ทำใค้โดยการเลือกจากรายการที่แสดงในคอม ื่ ั่ โบบ็อกซ์ หรือจะพิมพ์เข้าไปเองก็ได้ เมื่อเลือกแล้วให้คลิกที่ปุ่ม "แสดงรายละเอียดข้อมูล" ก็จะ ื่ แสดงข้อมูลตามชื่อหน่วยงานของลูกจ้างชั่วคราวที่เลือก (ดังรูปที่ ก.36) ื่ ั่ ี่

![](_page_18_Picture_151.jpeg)

รูปที่ ก.36 ข้อมูลลูกจ้างชั่วคราวตามหน่วยงานที่เลือก ั่ ี่

![](_page_19_Picture_133.jpeg)

### 14. การค้นหาข้อมูลข้าราชการครูที่ลาศึกษาต่อ (ดังรูป ก.37)

### รูปที่ ก.37 ข้อมูลข้าราชการครูที่ลาศึกษาต่อ

## 15. การคนหาขอมูลขาราชการครูที่ไปชวยราชการ (ดังรูป ก.38)

![](_page_19_Picture_134.jpeg)

### รูปที่ ก.38 ข้อมูลข้าราชการครูที่ไปช่วยราชการ

#### **ก5. การสรางรายงานขอมูลบุคลากรออกเคร องพิมพ ื่**

การสร้างรายงานข้อมูลบุคลากร ได้แก่ ข้อมูลข้าราชการครู ข้าราชการพลเรือน ลูกจ้าง ประจำ ลูกจ้างชั่วคราว และข้อมูลการไปราชการ สามารถทำได้โดยการเลือกที่เมนู "รายงานข้อมูล" ั่ ี่ แล้วเลือกข้อมูลที่ต้องการสร้างรายงาน หากต้องการพิมพ์ออกทางเครื่องพิมพ์ให้เลือกที่เมนู "แฟ้ม" ื่ ี่ แล้วเลือกที่เมนู "พิมพ์ออกเครื่งพิมพ์" หรือกด Ctrl+P ี่ ื่

1. รายงานขอมูลทั่วไปของขาราชการครู (ดังรูป ก.39)

![](_page_20_Picture_45.jpeg)

รูปที่ ก.39 รายงานขอมูลทั่วไปของขาราชการครู

2. รายงานขอมูลประวัติการศึกษาของขาราชการครู (ดังรูป ก.40)

![](_page_20_Picture_46.jpeg)

รูปที่ ก.40 รายงานขอมูลประวัติการศึกษาของขาราชการครู

![](_page_21_Picture_60.jpeg)

#### 3. รายงานข้อมูลประวัติการรับเครื่องราชอิสริยาภรณ์ของข้าราชการครู (ดังรูป ก.41) ื่

รูปที่ ก.41 รายงานข้อมูลประวัติการรับเครื่องราชอิสริยาภรณ์ของข้าราชการครู ื่

4. รายงานข้อมูลประวัติขั้นเงินเดือนของข้าราชการครู (ดังรูป ก.42)

![](_page_21_Picture_61.jpeg)

รูปที่ ก.42 รายงานขอมูลประวัติขั้ นเงินเดือนของขาราชการครู

![](_page_22_Picture_56.jpeg)

## 5. รายงานขอมูลประวัติการปฏิบัติหนาที่พิเศษของขาราชการครู (ดังรูป ก.43)

### รูปที่ ก.43 รายงานข้อมูลประวัติการปฏิบัติหน้าที่พิเศษของข้าราชการครู

#### 6. รายงานข้อมูลภาระหน้าที่งานสอนของข้าราชการครู (ดังรูป ก.44) ี่

![](_page_22_Picture_57.jpeg)

รูปที่ ก.44 รายงานข้อมูลภาระหน้าที่งานสอนของข้าราชการครู ี่ **ก6. การสรางรายงานสรุปขอมูลบุคลากรออกเคร องพิมพ ื่**

การสร้างรายงานสรุปข้อมูลบุคลากร ได้แก่ ข้อมูลข้าราชการครู ข้าราชการพลเรือน ลูกจ้าง ประจำ ลูกจ้างชั่วคราว สามารถทำใค้โดยการเลือกที่เมนู "รายงานสรุปข้อมูล" แล้วเลือกข้อมูลที่ ั่ ี่ ต้องการสร้างรายงานสรุป หากต้องการพิมพ์ออกทางเครื่องพิมพ์ให้เลือกที่เมนู "แฟ้ม" แล้วเลือกที่ ื่ ี่ เมนู "พิมพ์ออกเครื่งพิมพ์" หรือกด Ctrl+P ื่

1. รายงานสรุปขอมูลขาราชการครูทั้งหมดตามตําแหนง เพศและระดับ (ดังรูป ก.45)

![](_page_23_Picture_108.jpeg)

รูปที่ ก.45 รายงานสรุปข้อมูลข้าราชการครูทั้งหมดตามตำแหน่ง เพศ และระดับ

![](_page_24_Picture_78.jpeg)

2 . รายงานสรุปขอมูลขาราชการครูทั้งหมดตามวุฒิสูงสุดเพศและระดับ (ดังรูป ก.46)

รูปที่ ก.46 รายงานสรุปขอมูลขาราชการครูทั้งหมดตามวุฒิสูงสุดเพศและระดับ

3. รายงานสรุปขอมูลขาราชการครูทั้งหมดตามประเภทและเพศ (ดังรูป ก.47)

![](_page_24_Picture_4.jpeg)

รูปที่ ก.47 รายงานสรุปขอมูลขาราชการครูทั้งหมดตามประเภทและเพศ

![](_page_25_Picture_50.jpeg)

4. รายงานสรุปขอมูลขาราชการครูประจําตามคณะวิชาและเพศ (ดังรูป ก.48)

รูปที่ ก.48 รายงานสรุปขอมูลขาราชการครูประจําตามคณะวิชาและเพศ

5. รายงานสรุปขอมูลขาราชการครูประจําตามคณะวิชาและวุฒิ (ดังรูป ก.49)

| ี่≌ื่ แฟ้ม ป้อนหรือแก้ไขข้อมูล ค้นหาข้อมูล รายงานข้อมูล รายงานสรุปข้อมูล แก้ไขข้อมูลอ้างอิง | ิ ฉถาบันเทลโนโลยีราชมงลล วิทยาเขตตาก |                     |             | 그리지<br>E |
|---------------------------------------------------------------------------------------------|--------------------------------------|---------------------|-------------|----------|
|                                                                                             |                                      |                     |             |          |
|                                                                                             |                                      |                     |             |          |
| ิ สรุปข้อมูลข้าราชการกรูประจำเผกตามคณะวิชาเเละวุฒิการศึกษา<br>คณะวิชา                       | วุฒิการศึกษาสูงสุด                   |                     | รวมทั้งสิ้น |          |
| ปริญญาเอก                                                                                   | ปริญญาโท                             | ปริญญาตรี อนุปริญญา |             |          |
| คหกรรมศาสตร์                                                                                | 3<br>6                               |                     | 9           |          |
| โครื่องกล                                                                                   | 9<br>9                               | 1.                  | 19          |          |
| เทคโนโลยีการผลิต                                                                            | 10<br>11                             |                     | 21          |          |
|                                                                                             |                                      |                     | 19          |          |
|                                                                                             |                                      |                     |             |          |
| บริหารธุรกิจ                                                                                | 9<br>10                              |                     |             |          |
| ไฟฟ้า                                                                                       | 10<br>23                             |                     | 33          |          |
| โยธา<br>คึกษาทั่วไป<br>1                                                                    | ĥ<br>14<br>21<br>9                   | 1.                  | 21<br>31    |          |

รูปที่ ก.49 รายงานสรุปขอมูลขาราชการครูประจําตามคณะวิชาและวุฒิสูงสุด

![](_page_26_Picture_65.jpeg)

6. รายงานสรุปขอมูลขาราชการครูประจําตามวุฒิเพศและระดับท สอน (ดังรูป ก.50) ี่

รูปที่ ก.50 รายงานสรุปข้อมูลข้าราชการครูประจำตามวุฒิ เพศ และระดับที่สอน ี่

7. รายงานสรุปขอมูลขาราชการครูที่ ลาศึกษาตอ (ดังรูป ก.51)

|       |                                                                                                    | 2 โปรแครนสารสนเทศบุคลากร - [สรุปข้อนูลข้าราชการครูหีลาศึกษาค่อ]                        |                                      |                    |                          |                                                     | $L$ el $x$       |
|-------|----------------------------------------------------------------------------------------------------|----------------------------------------------------------------------------------------|--------------------------------------|--------------------|--------------------------|-----------------------------------------------------|------------------|
| ◘     |                                                                                                    | ้แฟ้ม ป้อนหรือแก้ไขข้อมูล ค้นหาข้อมูล รายงานข้อมูล รายงานสรุปข้อมูล แก้ไขข้อมูลอ้างอิง |                                      |                    |                          |                                                     | $\frac{1}{2}$    |
|       |                                                                                                    |                                                                                        |                                      |                    |                          |                                                     | $\blacktriangle$ |
|       |                                                                                                    |                                                                                        | ิ ฉากบันเทคโนโลฮีราชมงคล วิทยาเขตตาก |                    |                          | สรุปข้อมูลข้าราชการครูที่ลาศึกษาต่อของแต่ละแผนกวิชา |                  |
|       |                                                                                                    |                                                                                        |                                      |                    |                          |                                                     |                  |
|       |                                                                                                    | แผนกวิชา                                                                               |                                      | ระดับที่ไปศึกษาต่อ |                          | รวมทั้งสิ้น                                         |                  |
|       |                                                                                                    |                                                                                        | ปริญญาเอก                            |                    | ปริญญาโท ปริญญาคริ       |                                                     |                  |
|       |                                                                                                    | การตลาด                                                                                |                                      | 1                  | ٠                        | 1                                                   |                  |
|       |                                                                                                    | ช่างาลโรงงาน                                                                           |                                      | 3                  | ÷.                       | 3                                                   |                  |
|       |                                                                                                    | ข่างก่อสร้าง                                                                           |                                      | 2                  | $\overline{\phantom{a}}$ | $\overline{2}$                                      |                  |
|       |                                                                                                    | ช่างยนต์                                                                               |                                      | 2                  | $\sim$                   | $\overline{2}$                                      |                  |
|       |                                                                                                    | ช่างโลหะ                                                                               |                                      | 1                  | $\overline{\phantom{a}}$ | 1                                                   |                  |
|       |                                                                                                    | ไฟฟ้า                                                                                  |                                      | 1                  | ٠                        | 1                                                   |                  |
|       |                                                                                                    | ภาษาอังาฤษ                                                                             | 1                                    |                    | ۰                        | 1                                                   |                  |
|       |                                                                                                    | อตสาหกรรมเครื่องเรือนฯ                                                                 |                                      | 1                  | $\overline{\phantom{a}}$ | 1                                                   |                  |
|       |                                                                                                    | รวมทั้งสิ้น                                                                            | 1                                    | 11                 | $\equiv$                 | 12                                                  |                  |
|       |                                                                                                    |                                                                                        |                                      |                    |                          |                                                     |                  |
|       | หน้า: $H$ $\Box$<br>$\overline{1}$   $\overline{1}$   $\overline{1}$ | $\vert \vert$                                                                          |                                      |                    |                          |                                                     |                  |
| พร้อม |                                                                                                    |                                                                                        |                                      |                    |                          |                                                     |                  |

รูปที่ ก.51 รายงานสรุปข้อมูลข้าราชการครูที่ลาศึกษาต่อ

![](_page_27_Picture_79.jpeg)

## 8. รายงานสรุปขอมูลขาราชการพลเรือนตามตําแหนงและเพศ (ดังรูป ก.52)

รูปที่ ก.52 รายงานสรุปข้อมูลข้าราชการพลเรือนตามตำแหน่งและเพศ

## 9. รายงานสรุปขอมูลขาราชการพลเรือนตามวุฒิการศึกษาและเพศ (ดังรูป ก.53)

![](_page_27_Picture_4.jpeg)

รูปที่ ก.53 รายงานสรุปข้อมูลข้าราชการพลเรือนตามวุฒิการศึกษาและเพศ

![](_page_28_Picture_93.jpeg)

## 10. รายงานสรุปขอมูลลูกจางประจําตามตําแหนงและเพศ (ดังรูป ก.54)

รูปที่ ก.54 รายงานสรุปข้อมูลลูกจ้างประจำตามตำแหน่งและเพศ

## 11. รายงานสรุปขอมูลลูกจางประจําตามวุฒิการศึกษาและเพศ (ดังรูป ก.55)

![](_page_28_Picture_4.jpeg)

รูปที่ ก.55 รายงานสรุปข้อมูลลูกจ้างประจำตามวุฒิการศึกษาและเพศ

|       | 2 โปรแครมสารสนเทศบุคลากร - [สรุปข้อมูลลูกจ้างชั่วคราวตามวุฒิและเพศ]                                                           |                  |              |                |                |                                                                                                    | H                |
|-------|----------------------------------------------------------------------------------------------------|------------------|--------------|----------------|----------------|----------------------------------------------------------------------------------------------------|------------------|
|       | ี่≌ึ แฟ้ม ป้อนหรือแก้ไขข้อมูล ค้นหาข้อมูล รายงานข้อมูล รายงานสรุปข้อมูล แก้ไขข้อมูลอ้างอิง                                    |                  |              |                |                |                                                                                                    | <u>니리지</u>       |
|       |                                                                                                    |                  |              |                |                |                                                                                                    | $\blacktriangle$ |
|       |                                                                                                    |                  | วุฒิการศึกษา | 111            | LWH<br>หญิง    | ิสถาบันเทคโนโลยีราชมงคล วิทยาเขตตาก<br>ลรุปข้อมูลลูกจ้างชั่วคราวตามวุฒิการศึกษาและเพศ<br>รวมทั้งสิ้น |                  |
|       |                                                                                                    | 1.4              |              |                | 1              | 1                                                                                                    |                  |
|       |                                                                                                    | $\overline{1.6}$ |              | $\mathbf{1}$   |                | 1                                                                                                    |                  |
|       |                                                                                                    | ปริญญาตรี        |              | $\overline{c}$ | 14             | 16                                                                                                   |                  |
|       |                                                                                                    | ปวช.             |              | 3              | $\overline{2}$ | 5                                                                                                    |                  |
|       |                                                                                                    | ปวท.             |              |                | $\overline{c}$ | $\overline{2}$                                                                                       |                  |
|       |                                                                                                    | ปวส.             |              | 3              | 7              | 10                                                                                                   |                  |
|       |                                                                                                    |                  |              |                |                |                                                                                                    |                  |
|       |                                                                                                    | $\mu$ . 3        |              | $\overline{7}$ | $\overline{4}$ | 11                                                                                                   |                  |
|       |                                                                                                    | ม.6              |              | $\overline{4}$ | 1              | 5                                                                                                    |                  |
|       |                                                                                                    |                  | รวมทั้งสิ้น  | 20             | 31             | 51                                                                                                   |                  |
|       |                                                                                                    |                  |              |                |                |                                                                                                    |                  |
| พร้อม | $\overline{1}$ $\rightarrow$ $\overline{1}$ $\overline{1}$ $\overline{1}$<br>หน้า: $H$ $\leftarrow$ $\leftarrow$ $\leftarrow$ |                  |              |                |                |                                                                                                    |                  |

12. รายงานสรุปข้อมูลลูกจ้างชั่วคราวตามวุฒิการศึกษาและเพศ (ดังรูป ก.56) ั่

รูปที่ ก.56 รายงานสรุปข้อมูลลูกจ้างชั่วคราวตามวุฒิการศึกษาและเพศ ั่

13. รายงานแผนภูมิสรุปขอมูลขาราชการครูประจําตามคณะวิชาและเพศ (ดังรูป ก.57)

![](_page_29_Figure_4.jpeg)

รูปที่ ก.57 รายงานแผนภูมิสรุปขอมูลขาราชการครูประจําตามคณะวิชาและเพศ

![](_page_30_Figure_0.jpeg)

14. รายงานแผนภูมิสรุปขอมูลขาราชการครูทั้งหมดตามประเภท (ดังรูป ก.58)

รูปที่ ก.58 รายงานแผนภูมิสรุปขอมูลขาราชการครูทั้งหมดตามประเภท

## 15. รายงานแผนภูมิสรุปข้อมูลข้าราชการครูประจำตามตำแหน่ง (ดังรูป ก.59)

![](_page_30_Figure_4.jpeg)

รูปที่ ก.59 รายงานแผนภูมิสรุปข้อมูลข้าราชการครูประจำตามตำแหน่ง

![](_page_31_Figure_0.jpeg)

16. รายงานแผนภูมิสรุปขอมูลขาราชการครูประจําตามระดับ (ดังรูป ก.60)

รูปที่ ก.60 รายงานแผนภูมิสรุปข้อมูลข้าราชการครูประจำตามระดับ

### 17. รายงานแผนภูมิสรุปขอมูลขาราชการครูประจําตามวุฒิสูงสุด (ดังรูป ก.61)

![](_page_31_Figure_4.jpeg)

รูปที่ ก.61 รายงานแผนภูมิสรุปขอมูลขาราชการครูประจําตามวุฒิสูงสุด

## **ก7. การเพิ่ม แกไข ลบ และบันทึกขอมูลนักศึกษา (สําหรับผูดูแลขอมูลนักศึกษาเทานั้น)**

1. การเพิ่ม แกไข ลบ และบันทึกขอมูลนักศึกษาระดับปวส.

ทำได้โดยการเลือกที่เมน ี่ เมนู "ป้อนหรือแก้ไขข้อมูล" แล้วเลือกที่เมนู "ข้อมูลนักศึกษา ี่ ปัจจุบันระดับปวส." จะแสดงฟอร์มข้อมูลนักศึกษาปัจจุบันระดับปวส. ส่วนการใช้งานเมื่อคลิกปุ่ม ื่ "เพิ่มข้อมูลใหม่" ทุกฟิลค์จะว่างเปล่าให้เพิ่มข้อมูลเข้าไป เพิ่มเสร็จให้คลิกปุ่ม "บันทึกข้อมูล" ิ่ ิ่ ิ่ ส่วนการแก้ไขข้อมูลสามารถกระทำได้เลยและเมื่อแก้ไขเสร็จแล้วให้คลิกปุ่ม "บันทึกข้อมูล" แต่ถ้า ื่ ต้องการยกเลิกการแก้ไขข้อมูลให้คลิกที่ปุ่ม "ยกเลิกการแก้ไข" การลบข้อมูลให้คลิกปุ่ม "ลบข้อ มูล" จะแสดงข้อความเตือนว่าต้องการลบข้อมูลจริงหรือไม่ ถ้าตอบ "ใช่" ข้อมูลของนักศึกษาคน นั้นจะถูกลบทิ้งทันที การค้นหาข้อมูลสามารถค้นหาจากชื่อของนักศึกษาใค้ (ดังรูป ก.62) ั้ ิ้ ื่

![](_page_32_Picture_255.jpeg)

รูปที่ ก.62 การเพิ่ม แกไข ลบ และบันทึกขอมูลนักศึกษาระดับปวส.

2. การเพิ่ม แกไข ลบ และบันทึกขอมูลนักศึกษาระดับปริญญาตรี

ทำได้โดยการเลือกที่เมน ี่ เมนู "ป้อนหรือแก้ไขข้อมูล" แล้วเลือกที่เมนู "ข้อมูลนักศึกษา ี่ ปัจจุบันระดับปริญญาตรี" จะแสดงฟอร์มข้อมูลนักศึกษาปัจจุบันระดับปริญญาตรี ส่วนการใช้งาน เม อคลิกปุม "เพ ื่ ิ่ มขอมูลใหม" ทุกฟลดจะวางเปลาใหเพ มขอมูลเขาไป เพ ิ่ ิ่ มเสร็จใหคลิกปุม "บันทึกข้อมูล" ส่วนการแก้ไขข้อมูลสามารถกระทำได้เลยและเมื่อแก้ไขเสร็จแล้วให้คลิกปุ่ม ื่

"บันทึกข้อมูล" แต่ถ้าต้องการยกเลิกการแก้ไขข้อมูลให้คลิกที่ปุ่ม "ยกเลิกการแก้ไข" สำหรับการ ้ ลบข้อมูลให้คลิกที่ปุ่ม "ลบข้อมูล" จะแสดงข้อความเตือนว่าต้องการลบข้อมูลจริงหรือไม่ ถ้า ตอบ "ใช่" ข้อมูลของนักศึกษาคนนั้นจะถูกลบทิ้งทันที การค้นหาข้อมูลสามารถค้นหาจากชื่อของ ั้ ิ้ ื่ นักศึกษาได้ (ดังรูป ก.63)

![](_page_33_Picture_107.jpeg)

รูปที่ ก.63 การเพิ่ม แกไข ลบ และบันทึกขอมูลนักศึกษาระดับปริญญาตรี

#### **ก8. การคนหาขอมูลนักศึกษา**

1. การคนหานักศึกษาปจจุบันระดับปวส.ตามรหัสนักศึกษา (ดังรูป ก.64)

![](_page_33_Picture_108.jpeg)

รูปที่ ก.64 การคนหานักศึกษาปจจุบันระดับปวส.ตามรหัสนักศึกษา

การเลือกรหัสนักศึกษา ทําไดโดยการเลือกจากรายการที่แสดงในคอมโบบ็อกซ หรือจะ พิมพ์เข้าไปเองก็ได้ เมื่อเลือกแล้วให้คลิกที่ปุ่ม "แสดงรายละเอียดข้อมูล" ก็จะแสดงข้อมูลนักศึกษา ื่ ตามรหัสนักศึกษาท เลือก (ดังรูปที่ ก.65) ี่

![](_page_34_Picture_84.jpeg)

รูปที่ ก.65 ขอมูลนักศึกษาระดับปวส. ตามรหัสนักศึกษาท เลือก ี่

2. การคนหาขอมูลนักศึกษาระดับปวส. ตามชื่อ(ดังรูป ก.66)

![](_page_34_Picture_85.jpeg)

รูปที่ ก.66 การคนหาขอมูลนักศึกษาระดับปวส. ตามชื่อ

การเลือกชื่อนักศึกษา ทำใค้โคยการเลือกจากรายการที่แสดงในคอมโบบ็อกซ์ หรือจะพิมพ์ ื่ เข้าไปเองก็ได้ เมื่อเลือกแล้วให้คลิกที่ปุ่ม "แสดงรายละเอียดข้อมูล" ก็จะแสดงข้อมูลนักศึกษาตาม ื่ ช อท เลือก (ดังรูปที่ ก.67) ื่ ี่

![](_page_35_Picture_94.jpeg)

รูปที่ ก.67 ขอมูลนักศึกษาระดับปวส. ตามรหัสนักศึกษาท เลือก ี่

3. การคนหาขอมูลนักศึกษาระดับปวส.ตามแผนกวิชา (ดังรูป ก.68)

![](_page_35_Picture_95.jpeg)

รูปที่ ก.68 การคนหาขอมูลนักศึกษาระดับปวส.ตามแผนกวิชา

การเลือกแผนกวิชา ทําไดโดยการเลือกจากรายการที่แสดงในคอมโบบ็อกซ หรือจะพิมพ เข้าไปเองก็ได้ เมื่อเลือกแล้วให้คลิกที่ปุ่ม "แสดงรายละเอียดข้อมูล" ก็จะแสดงข้อมูลนักศึกษาตาม ื่ แผนกวิชาท เลือก (ดังรูปที่ ก.69) ี่

![](_page_36_Picture_90.jpeg)

รูปที่ ก.69 ขอมูลนักศึกษาระดับปวส. ตามแผนกวิชาท เลือก ี่

4. การคนหาขอมูลนักศึกษาระดับปวส. ตามสถานศึกษาเดิม (ดังรูป ก.70)

![](_page_36_Figure_4.jpeg)

รูปที่ ก.70 การคนหาขอมูลนักศึกษาระดับปวส. ตามสถานศึกษาเดิม

ึการเลือกสถานศึกษาเดิม ทำได้โดยการเลือกจากรายการที่แสดงในคอมโบบ็อกซ์ หรือจะ พิมพ์เข้าไปเองก็ได้ เมื่อเลือกแล้วให้คลิกที่ปุ่ม "แสดงรายละเอียดข้อมูล" ก็จะแสดงข้อมูลนักศึกษา ื่ ตามสถานศึกษาเดิม ท เลือก (ดังรูปที่ ก.71) ี่

![](_page_37_Picture_140.jpeg)

รูปที่ ก.71 ขอมูลนักศึกษาระดับปวส. ตามสถานศึกษาเดิมท เลือก ี่

5. การคนหาขอมูลนักศึกษาระดับปวส. ตามภูมิภาค(ดังรูป ก.72)

![](_page_37_Picture_141.jpeg)

รูปที่ ก.72 การคนหาขอมูลนักศึกษาระดับปวส. ตามภูมิภาค

ึ การเลือกภูมิภาค ทำได้โดยการเลือกจากรายการที่แสดงในคอมโบบ็อกซ์ หรือจะพิมพ์เข้า ไปเองก็ได้ เมื่อเลือกแล้วให้คลิกที่ปุ่ม "แสดงรายละเอียดข้อมูล" ก็จะแสดงข้อมูลนักศึกษาตามภูมิ ื่ ภาค ท เลือก (ดังรูปที่ ก.73) ี่

![](_page_37_Picture_142.jpeg)

รูปที่ ก.73 ขอมูลนักศึกษาระดับปวส. ตามภูมิภาคท เลือกี่

![](_page_38_Picture_101.jpeg)

6. การคนหาขอมูลนักศึกษาระดับปวส. ตามภูมิลําเนา (ดังรูป ก.74)

รูปที่ ก.74 การคนหาขอมูลนักศึกษาระดับปวส. ตามภูมิลําเนา

ึการเลือกภูมิลำเนา ทำได้โดยการเลือกจากรายการที่แสดงในคอมโบบ็อกซ์ หรือจะพิมพ์ เข้าไปเองก็ได้ เมื่อเลือกแล้วให้คลิกที่ปุ่ม "แสดงรายละเอียดข้อมูล" ก็จะแสดงข้อมูลนักศึกษาตาม ื่ ภูมิลําเนาท เลือก (ดังรูปที่ ก.75) ี่

![](_page_38_Picture_102.jpeg)

รูปที่ ก.75 ขอมูลนักศึกษาระดับปวส. ตามภูมิลําเนาท เลือก ี่

## 7. การค้นหาข้อมูลผู้สำเร็จการศึกษาระดับปวส. ตามปีที่จบและสาขาวิชา (ดังรูป ก.76)

![](_page_39_Picture_93.jpeg)

รูปที่ ก.76 การค้นหาข้อมูลผู้สำเร็จการศึกษาระดับปวส. ตามปีที่จบและสาขาวิชา

การเลือกปีที่จบและสาขาวิชาที่จบ ทำใค้โคยการเลือกจากรายการที่แสดงในคอมโบบ็อกซ์ ี่ หรือจะพิมพ์เข้าไปเองก็ได้ เมื่อเลือกแล้วให้คลิกที่ปุ่ม "แสดงรายละเอียดข้อมูล" ก็จะแสดงข้อมูลผู้ ื่ สําเร็จการศึกษาตามปและสาขาท เลือก (ดังรูปที่ ก.77) ี่

![](_page_39_Picture_94.jpeg)

รูปที่ ก.77 ข้อมูลผู้สำเร็จการศึกษาระดับปวส.ตามปีที่จบและสาขาวิชาที่เลือก ี่

8. การคนหาขอมูลผูที่พนสภาพนักศึกษาระดับปวส.ตามปและแผนกวิชา (ดังรูป ก.78)

![](_page_40_Picture_83.jpeg)

รูปที่ ก.78 การคนหาขอมูลผูที่พนสภาพนักศึกษาระดับปวส.ตามปและแผนกวิชา

การเลือกปที่พนสภาพและแผนกวิชา ทําไดโดยการเลือกรายการที่แสดงในคอมโบบ็อกซ หรือจะพิมพ์เข้าไปเองก็ได้ เมื่อเลือกแล้วให้คลิกที่ปุ่ม "แสดงรายละเอียดข้อมูล" ก็จะแสดงข้อมูล ื่ ตามปที่พนสภาพและแผนกวิชาท เลือก (ดังรูปที่ ก.79) ี่

![](_page_40_Picture_84.jpeg)

รูปที่ ก.79 ข้อมูลผู้ที่พ้นสภาพนักศึกษาระดับปวส.ตามปีและแผนกวิชาที่เลือก ี่

9. การคนหาขอมูลนักศึกษาตกคางระดับปวส. (ดังรูป ก.80)

133

| ปีการศึกษา | สถานะ                | รหัสนักศึกษา | <b>ชื่อนักศึกษา</b> | นามสกล    | เพศ | คณะวิชา                | แผนกวิชา               |
|------------|----------------------|--------------|---------------------|-----------|-----|------------------------|------------------------|
|            | 2540 นักศึกษาตกค้าง  | 44161112     | วิภา                | น้อยเกิด  | М   | คหกรรมศาสตร์           | ีคหกรรมศาสตร์          |
|            | 2546 นักศึกษาตกค้าง  | 44161103     | จ้าเรียง            | น้อยทอง   | м   | ิ คหกรรมศาส <i>ตร์</i> | คหกรรมศาสตร์           |
|            | 2546 นักศึกษาตกค้าง  | 44161116     | สุทธิรัตน์          | ธารีธาร   | М   | ็คหกรรมศาสตร์          | ็คหกรรมศาสตร์          |
|            | 2546 นักศึกษาตกค้าง  | 44161106     | นจนารถ              | น่มทอง    | М   | ุคหกรรมศาสตร์          | คหกรรมศาสตร์           |
|            | 2546 นักศึกษาตกค้าง  | 44161110     | ទូធិទ័ទ្ទ           | พงษ์กัณฑา | М   | ิ คหกรรมศาส <i>ตร์</i> | คหกรรมศาสตร์           |
|            | 2546 นักศึกษาตกค้าง  | 44161111     | วราพร               | แก้วดี    | м   | ิ คหกรรมศาส <i>ตร์</i> | ็คหกรรมศาสตร์          |
|            | 2546 นักศึกษาตกค้าง  | 44161113     | วิลาสินี            | แก้วอยู่  | М   | ็คหกรรมศาสตร์          | คหกรรมศาสตร์           |
|            | 2546 นักศึกษาตกค้าง  | 44161114     | สุกัญญา             | วิญญา     | М   | ็คหกรรมศาสตร์          | คหกรรมศาสตร์           |
|            | 2546 นักศึกษาตกค้าง  | 44161107     | นช                  | ้แสงวิทยา | М   | ิ คหกรรมศาส <i>ตร์</i> | คหกรรมศาสตร์           |
|            | 2546 นักศึกษาตกค้าง  | 44161115     | สตารัตน์            | จันยัง    | м   | คหกรรมศาสตร์           | คหกรรมศาสตร์           |
|            | 2546  นักศึกษาตกค้าง | 44161117     | สพัตรา              | ข้าศรี    | М   | คหกรรมศาสตร์           | ิ คหกรรมศาส <i>ตร์</i> |

รูปที่ ก.80 ขอมูลนักศึกษาตกคางระดับปวส.

#### **ก9. การสรางรายงานขอมูลนักศึกษาออกเคร องพิมพ ื่**

การสรางรายงานขอมูลนักศึกษา ไดแก ขอมูลประวัตินักศึกษาปจจุบัน รายช อผูสําเร็จการ ์<br>.<br>. ศึกษา รายชื่อผู้ที่พ้นสภาพการเป็นนักศึกษา รายงานฉลากที่อยู่ผู้ปกครองนักศึกษา สามารถทำได้ ื่ ี่ โดยการเลือกที่เมนู "รายงานข้อมูล" แล้วเลือกข้อมูลที่ต้องการสร้างรายงาน หากต้องการพิมพ์ออก ี่ ทางเครื่องพิมพ์ให้เลือกที่เมนู "แฟ้ม" แล้วเลือกที่เมนู "พิมพ์ออกเครื่งพิมพ์" หรือกด Ctrl+P ื่ ี่ ี่ ื่

1. รายงานขอมูลประวัติของนักศึกษาปจจุบันระดับปวส. (ดังรูป ก.81)

![](_page_42_Picture_65.jpeg)

รูปที่ ก.81 รายงานขอมูลประวัติของนักศึกษาปจจุบันระดับปวส.

#### 2 . รายงานรายช อผูสําเร็จการศึกษาระดับปวส. (ดังรูป ก.82) ื่

![](_page_42_Picture_66.jpeg)

รูปที่ ก.82 รายงานรายชื่อผู้สำเร็จการศึกษาระดับปวส. ื่

3. รายงานฉลากที่อยู่ผู้ปกครองนักศึกษาระดับปวส. 1 (ดังรูป ก.83) ี่

135

## กรุณาส่ง

```
นายสำเนา ศิริวงศ์
193ม.5 ต.นาแก้ว
  อ.เภาะคา จ.ลำปาง
    52130
```
รูปที่ ก.83 รายงานฉลากที่อยู่ผู้ปกครองนักศึกษาระดับปวส. 1 ี่

#### **ก10. การสรางรายงานสรุปขอมูลนักศึกษาออกเคร องพิมพ ื่**

การสรางรายงานสรุปขอมูลนักศึกษา ไดแก ขอมูลนักศึกษาปจจุบัน ขอมูลผูที่สําเร็จการ ศึกษา ข้อมูลผู้ที่พ้นสภาพการเป็นนักศึกษา สามารถทำใค้โดยการเลือกที่เมนู "รายงานสรุปข้อ ี่ มูล" แล้วเลือกข้อมูลที่ต้องการสร้างรายงานสรุป หากต้องการพิมพ์ออกทางเครื่องพิมพ์ให้เลือกที่ ื่ เมนู "แฟ้ม" แล้วเลือกที่เมนู "พิมพ์ออกเครื่งพิมพ์" หรือกด Ctrl+P ี่ ื่

![](_page_43_Picture_143.jpeg)

1. รายงานสรุปขอมูลนักศึกษาปจจุบันระดับปวส.ตามแผนกวิชาและภาค (ดังรูป ก.84)

รูปที่ ก.84 รายงานสรุปขอมูลนักศึกษาปจจุบันระดับปวส.ตามแผนกวิชาและภาค 2. รายงานสรุปขอมูลนักศึกษาปจจุบันระดับปวส.ตามแผนกวิชาและเพศ (ดังรูป ก.85)

136

![](_page_44_Picture_44.jpeg)

รูปที่ ก.85 รายงานสรุปขอมูลนักศึกษาปจจุบันระดับปวส.ตามแผนกวิชาและเพศ

### 3. รายงานสรุปขอมูลผูสําเร็จการศึกษาระดับปวส. ตามปที่ จบและภาค (ดังรูป ก.86)

![](_page_44_Picture_45.jpeg)

รูปที่ ก.86 รายงานสรุปขอมูลผูสําเร็จการศึกษาระดับปวส. ตามปที่ จบและภาค

![](_page_45_Picture_56.jpeg)

4. รายงานสรุปสถิติผูสําเร็จการศึกษาระดับปวส. (ดังรูป ก.87)

รูปที่ ก.87 รายงานสรุปสถิติผูสําเร็จการศึกษาระดับปวส.

5. รายงานสรุปขอมูลผูที่พนสภาพนักศึกษาตามแผนกวิชาและช ั้นป (ดังรูป ก.88)

|                  |                                                                                                    | 2 โปรแกรมสารสนเทศนักศึกษา - [สรุปจำนวนผู้ที่พันสภาพระกับปวส.ภามปีและชิ้นปี]                           |          |                 |                |   |                         | $ E  \times$ |
|------------------|----------------------------------------------------------------------------------------------------|----------------------------------------------------------------------------------------------------|----------|-----------------|----------------|---|-------------------------|--------------|
| П                |                                                                                                    | ้แฟ้ม ป้อนหรือแก้ไขข้อมูล ค้นหาข้อมูล รายงานข้อมูล รายงานสรุปข้อมูล ปรับปรุงข้อมูล แก้ไขข้อมูลอ้างอิง |          |                 |                |   |                         | 그리지          |
|                  | สถาบันเทคโนโลยีราชมงคล วิทยาเขตตาก<br>ลรุปจำนวนผู้ที่พ้นลภาพการศึกษาระดับปวล.แยกตามปีที่พ้นและชั้นปี |                                                                                                    |          |                 |                |   |                         |              |
|                  |                                                                                                    | สาขาวิชา                                                                                              | ปีที่พ้น |                 | ชั้นปี         |   | รวมทั้งสิ้น             |              |
|                  |                                                                                                    |                                                                                                    |          | 1               | 2              | 3 |                         |              |
|                  |                                                                                                    | การตลาด                                                                                               | 2546     | 5               | 8              |   | 13                      |              |
|                  |                                                                                                    | การบัญชั                                                                                              | 2546     | 4               | 5              |   | 9                       |              |
|                  |                                                                                                    | การเลขานุการ                                                                                          | 2546     | $\overline{c}$  | 4              |   | 6                       |              |
|                  |                                                                                                    | คหกรรมศาสตร์                                                                                          | 2546     |                 | 3              |   | $\overline{\mathbf{3}}$ |              |
|                  |                                                                                                    | คอมพิวเตอร์ธุรกิจ                                                                                     | 2546     | 26              | 18             |   | 44                      |              |
|                  |                                                                                                    | ช่างาลโรงงาน                                                                                          | 2546     | $\overline{22}$ | 29             |   | 51                      |              |
|                  |                                                                                                    | ช่างก่อสร้าง                                                                                          | 2546     | 39              | 26             | 2 | 67                      |              |
|                  |                                                                                                    | ช่างจักรกลหนัก                                                                                        | 2546     | 16              | 6              | 1 | 23                      |              |
|                  |                                                                                                    | ช่างยนต์                                                                                              | 2546     | 27              | 1              |   | 28                      |              |
|                  |                                                                                                    | ช่างโยธา                                                                                              | 2546     | 15              | 7              |   | 22                      |              |
|                  |                                                                                                    | ช่างโลหะ                                                                                              | 2546     | 11              | 1              |   | 12                      |              |
|                  |                                                                                                    | เทคนิคคอมพิวเตอร์                                                                                     | 2546     | 35              | $\overline{c}$ |   | 37                      |              |
|                  |                                                                                                    | ไฟฟ้า                                                                                                 | 2546     | 29              | 3              |   | 32                      |              |
|                  |                                                                                                    | อิเล็กทรอนิกส์                                                                                        | 2546     | 12              | 4              |   | 16                      |              |
|                  |                                                                                                    | อตสาหกรรมเครื่องเรือนฯ                                                                                | 2546     | $\overline{7}$  | 5              |   | 12                      |              |
|                  |                                                                                                    | รวมทั้งสิ้น                                                                                           |          | 250             | 122            | 3 | 375                     |              |
| $min:  A  +  C $ | $\overline{1}$ $\rightarrow$ $\overline{1}$                                                          | $\vert \vert$                                                                                         |          |                 |                |   |                         |              |
| พร้อม            |                                                                                                    |                                                                                                    |          |                 |                |   |                         |              |

รูปที่ ก.88 รายงานสรุปข้อมูลผู้ที่พ้นสภาพนักศึกษาระดับปวส. ตามแผนกวิชาและชั้นปี

![](_page_46_Picture_78.jpeg)

## 6. รายงานสรุปขอมูลผูที่พนสภาพนักศึกษา ตามแผนกวิชาและสาเหตุ (ดังรูป ก.89)

รูปที่ ก.89 รายงานสรุปขอมูลผูที่พนสภาพนักศึกษาระดับปวส. ตามแผนกวิชาและสาเหตุ

### 7. รายงานแผนภูมิสรุปขอมูลนักศึกษาระดับปวส. ตามคณะวิชา (ดังรูป ก.90)

![](_page_46_Figure_4.jpeg)

รูปที่ ก.90 รายงานแผนภูมิสรุปขอมูลนักศึกษาระดับปวส. ตามคณะวิชา

![](_page_47_Figure_0.jpeg)

#### 8. รายงานแผนภูมิสรุปขอมูลนักศึกษาระดับปวส. ตามแผนกวิชา (ดังรูป ก.91)

รูปที่ ก.91 รายงานแผนภูมิสรุปขอมูลนักศึกษาระดับปวส. ตามแผนกวิชา

![](_page_47_Figure_3.jpeg)

### 9. รายงานแผนภูมิสรุปขอมูลนักศึกษาระดับปริญญาตรีตามคณะ (ดังรูป ก.92)

รูปที่ ก.92 รายงานแผนภูมิสรุปขอมูลนักศึกษาระดับปริญญาตรีตามคณะ

![](_page_48_Figure_0.jpeg)

### 10. รายงานแผนภูมิสรุปขอมูลนักศึกษาระดับปวส. ตามประเภทวิชา (ดังรูป ก.93)

![](_page_48_Figure_2.jpeg)

11. รายงานแผนภูมิสรุปขอมูลนักศึกษาระดับปริญญาตรีตามประเภทวิชา (ดังรูป ก.94)

รูปที่ ก.94 รายงานแผนภูมิสรุปขอมูลนักศึกษาระดับปริญญาตรีตามประเภทวิชา

![](_page_49_Picture_0.jpeg)